# **모바일APP 설치 가이드**

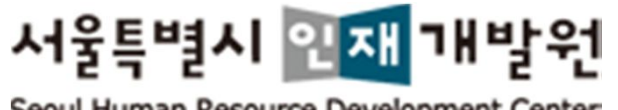

Seoul Human Resource Development Center

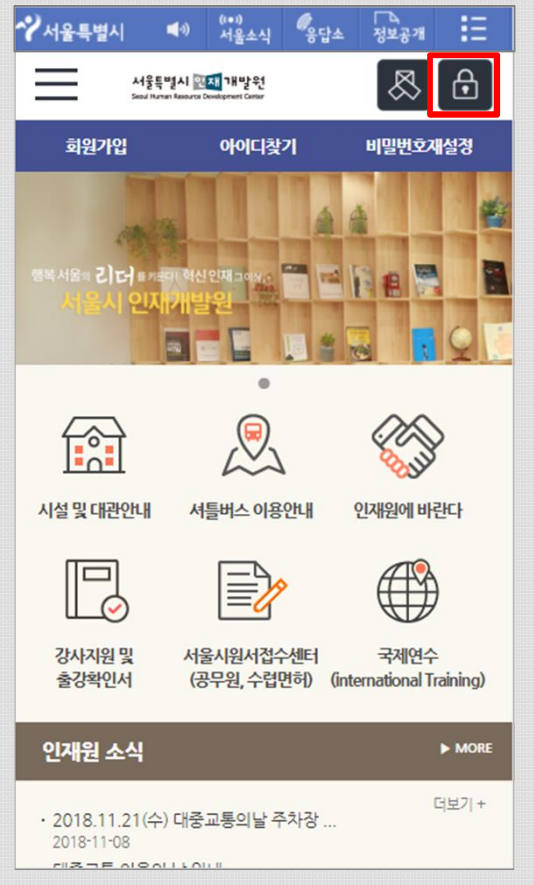

#### **1 홈페이지 접속 <sup>및</sup> 로그인 하기**

- ① 스마트폰의 인터넷 브라우저를 실행합니다.
- ② 주소(URL)란에 서울특별시 인재개발원 홈페 이지 (**http://hrd.seoul.go.kr**) 주소(URL)를 입 력하여 접속합니다.
- ③ 상단의 **[로그인 아이콘]**(자물쇠 이미지)을 터 치 하시면 로그인 페이지로 이동합니다.
- ④ 로그인 페이지 이동 후 아이디 및 비밀번호를 입력 후 **[로그인]** 버튼을 터치합니다.
- ⑤ 로그인 후 서울특별시 인재개발원 홈페이지 에 메인 페이지로 이동됩니다.

### **2 모바일APP 설치파일 다운로드**

- ① 로그인 후 상단 우측의 **[앱다운로드]** 아이콘 을 터치하여 다운로드 합니다.
- ◆ 이미 모바일APP이 설치되어 있는 경우 설치된 모바일APP을 먼저 삭제 후 설치하여 주시기 바랍니다.
- ◆ 모바일APP 설치 제거방법 참조

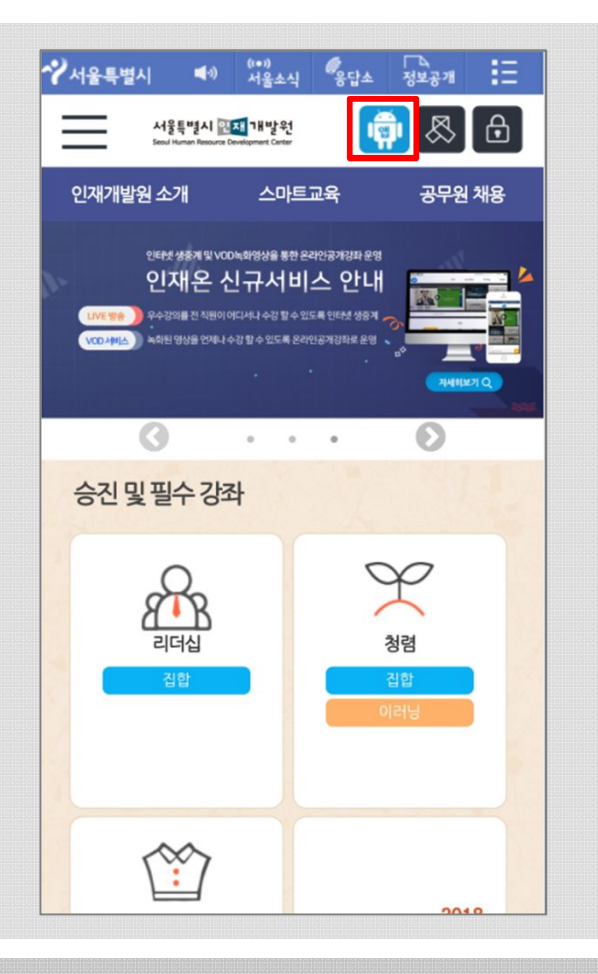

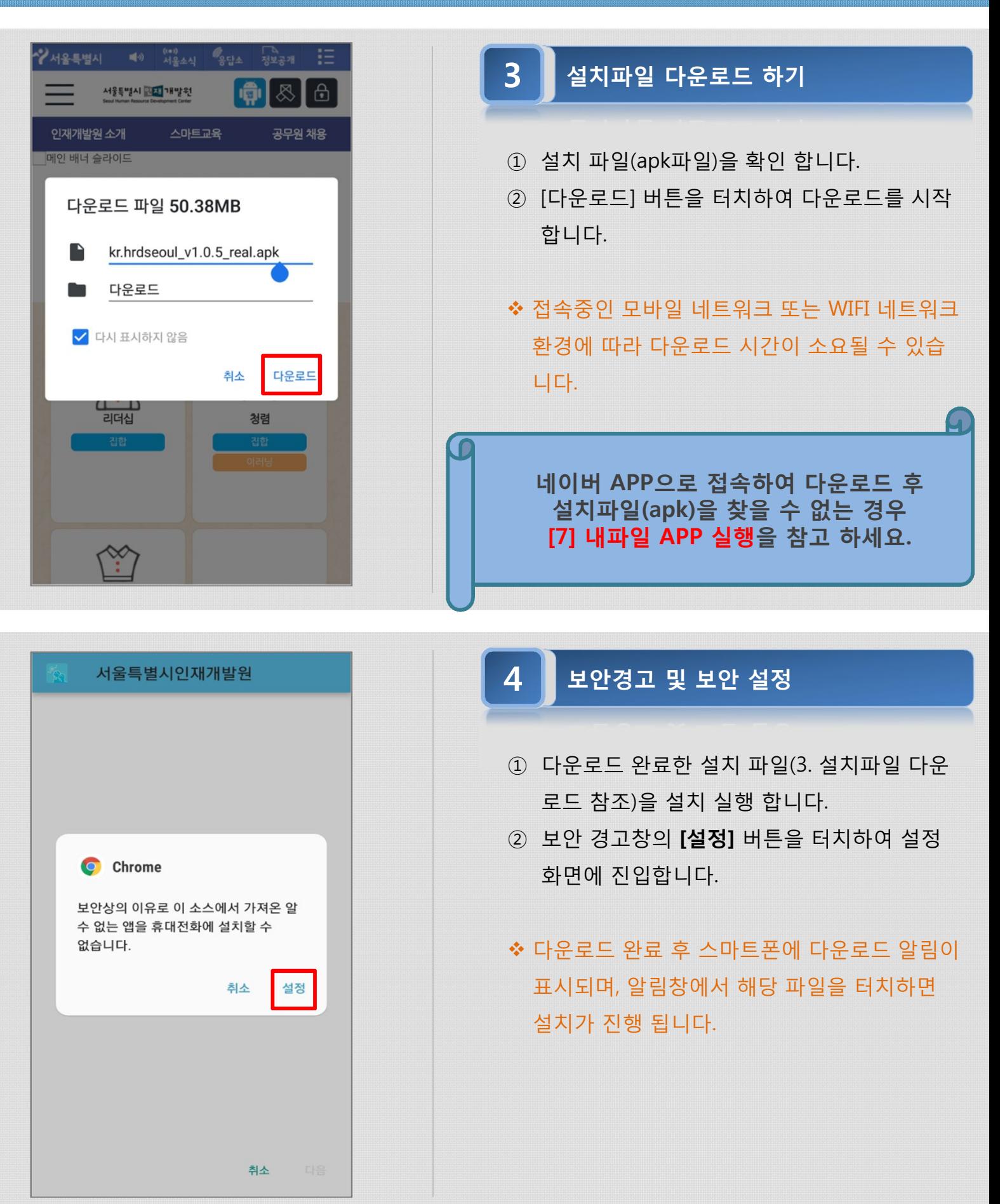

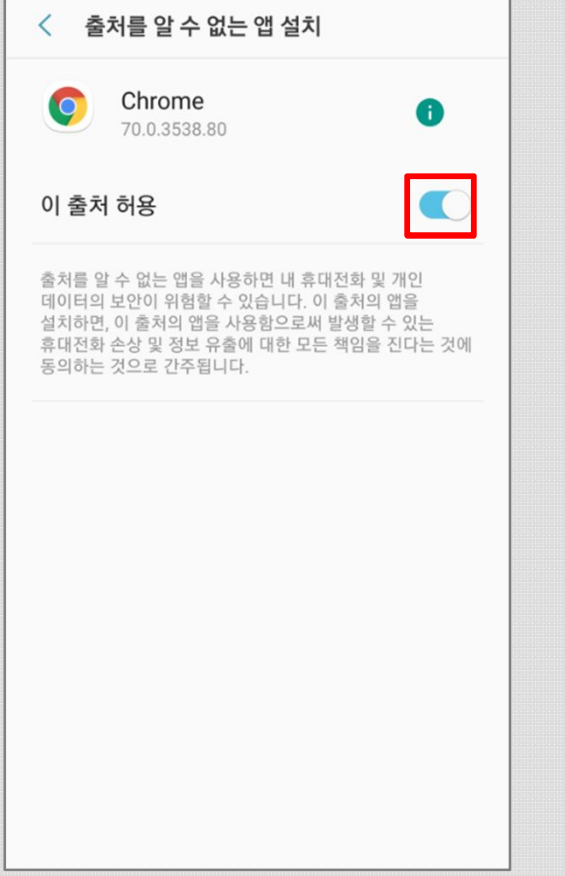

#### **5 "출처 허용" 보안 설정 하기**

- ① 설정 화면 진입 후 다운로드 받은 해당 브라 우저 인지 확인합니다.
- ② "이 출처 허용" 의 설정 단추를 이동시켜 보안 설정을 합니다.
- ◆ 상단의 브라우저는 서울특별시 인재개발원 홈 페이지에 접속을 위해 실행한 브라우저 모바일 APP 명이 표시됩니다.

#### **6 모바일APP 설치하기**

- ① 설치 화면의 [설치] 버튼을 터치하여 설치를 진행합니다.
- ② 설치한 모바일APP을 실행합니다.

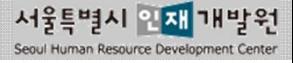

#### 서울특별시인재개발원

기존의 애플리케이션 업데이트를 설치하시겠습니까? 기존의 데이터는 손실되지 않으며 특별한 액세스 권한이 필요하지 않습니다.

> 취소 설치

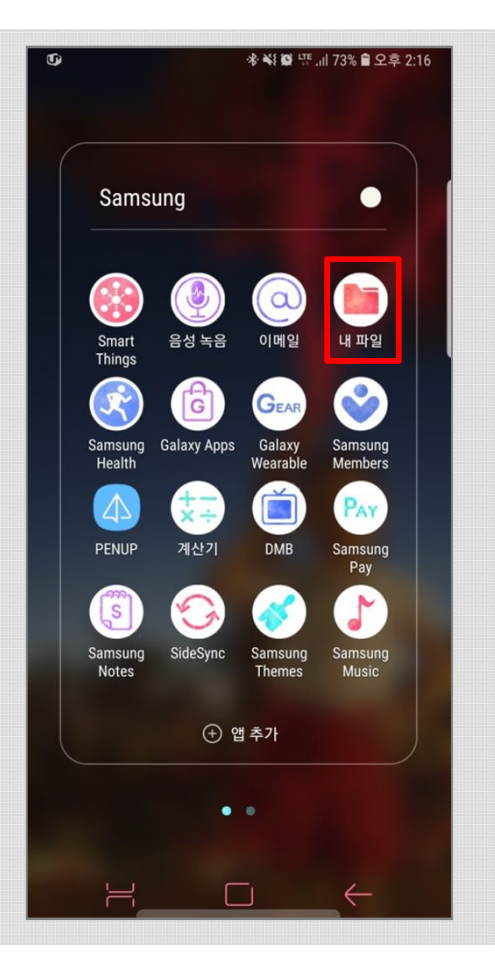

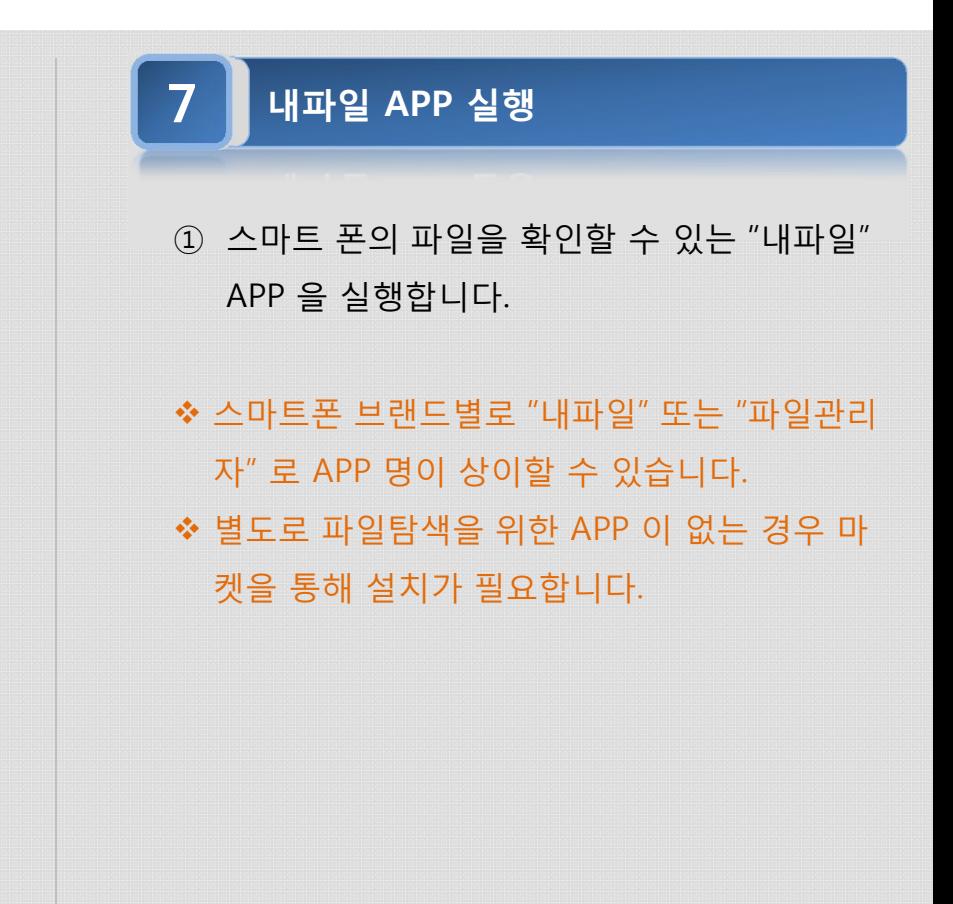

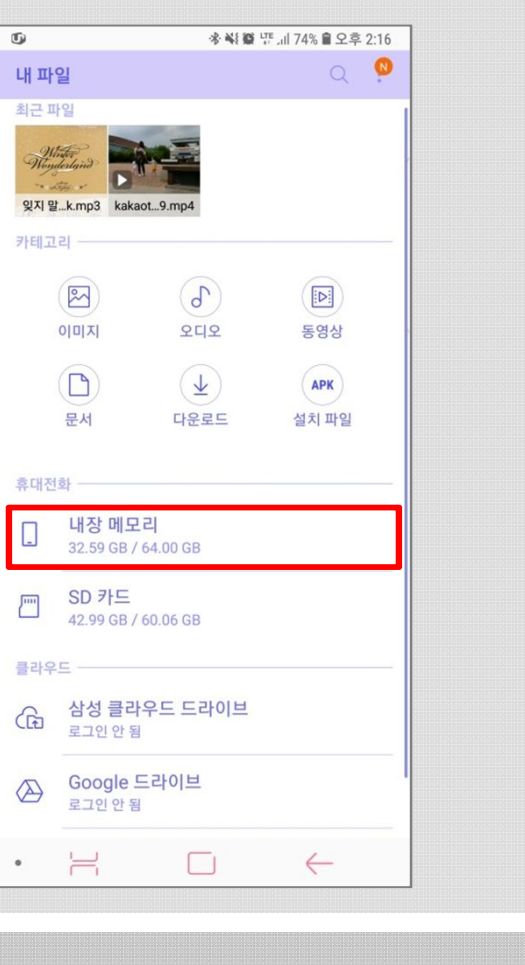

#### **8 내장 메모리 파일 보기**

① 내파일 > 휴대전화 > 내장메모리를 터치하여 진입합니다.

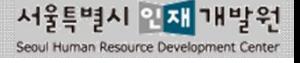

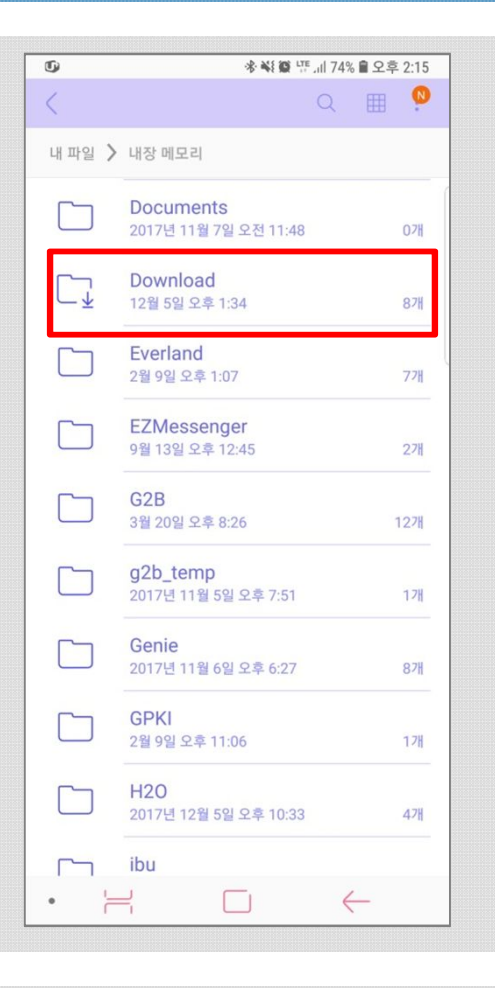

**9 Download 폴더 진입하기** ① "Download" 폴더를 터치하여 파일리스트 화 면으로 진입합니다.

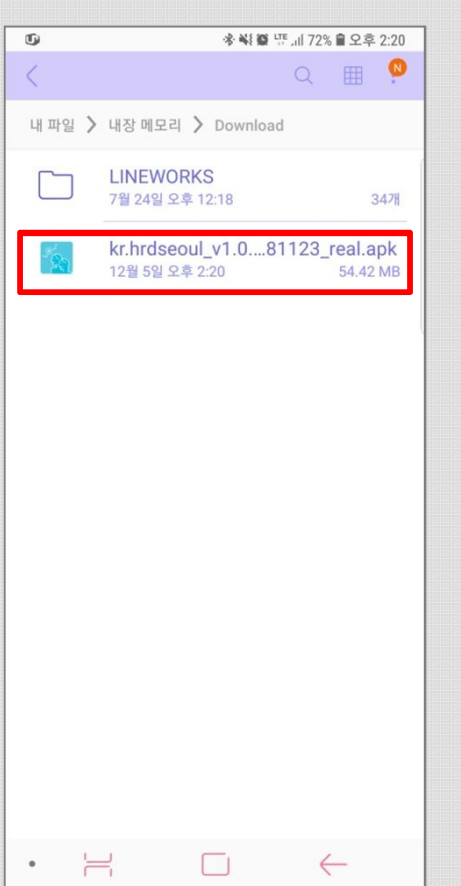

**10 설치파일 실행하기**

① "kr.hrdseoul\_v1.0…" 파일명의 설치파일(apk) 파일을 터치하여 설치를 시작합니다.

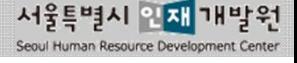

# **모바일APP 설치 제거방법 (Android)**

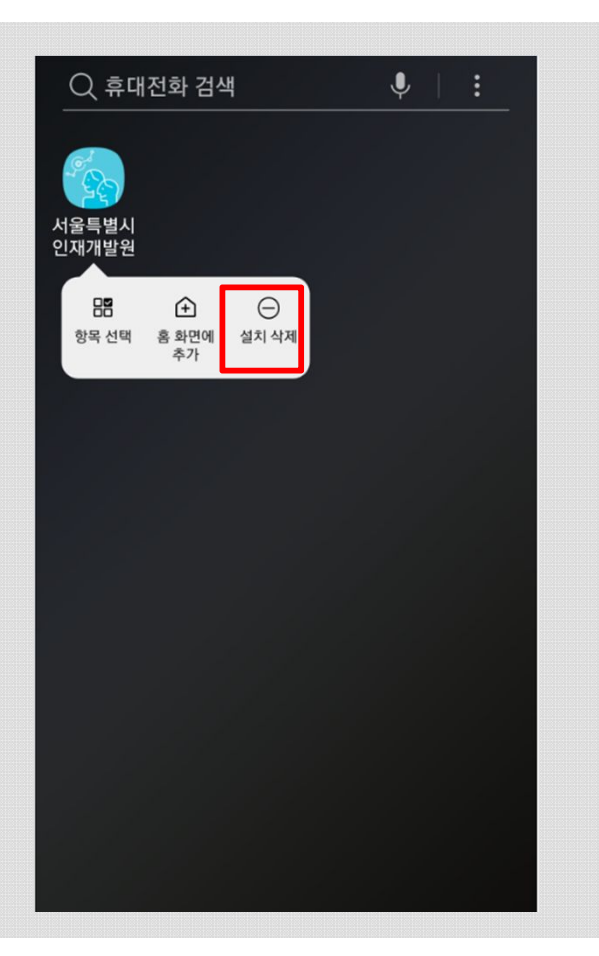

 $\bullet$ 

확인

취소

 $Q$  휴대전화 검색

서울특별시인재개발원

이 앱을 제거하시겠습니까?

서울특별시<br>인재개발원

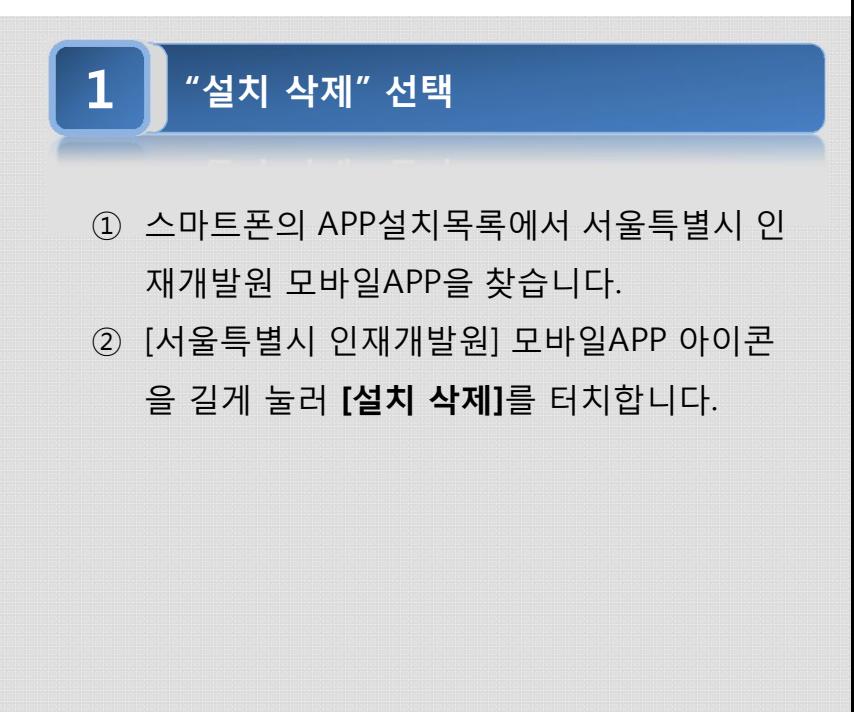

## **2 "설치 삭제" 확인 하기**

- ① 모바일APP 제거를 위한 메시지를 확인합니다.
- **② [확인]** 버튼을 터치하여 "설치 삭제"를 진행합 니다.
- ◆ 새로운 버전 설치를 위해 삭제한 경우 "모바일 APP 설치 하기"를 참조 하세요.

## **모바일APP 설치 하기 (IOS)**

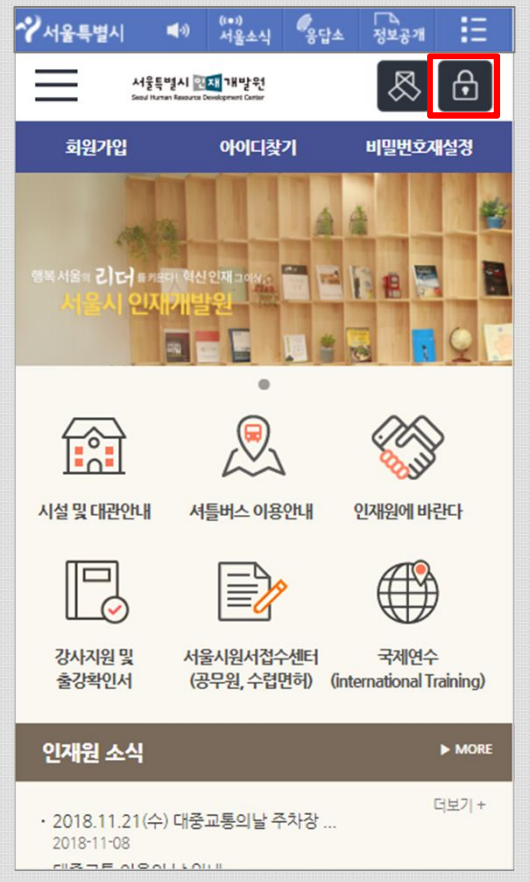

#### **1 홈페이지 접속 <sup>및</sup> 로그인 하기**

- ① 스마트폰의 인터넷 브라우저를 실행합니다.
- ② 주소(URL)란에 서울특별시 인재개발원 홈페 이지 (**http://hrd.seoul.go.kr**) 주소(URL)를 입 력하여 접속합니다.
- ③ 상단의 **[로그인 아이콘]**(자물쇠 이미지)을 터 치 하시면 로그인 페이지로 이동합니다.
- ④ 로그인 페이지 이동 후 아이디 및 비밀번호를 입력 후 **[로그인]** 버튼을 터치합니다.
- ⑤ 로그인 후 서울특별시 인재개발원 홈페이지 에 메인 페이지로 이동됩니다.

### **2 모바일APP 설치파일 다운로드**

- ① 로그인 후 상단 우측의 **[앱다운로드]** 아이콘 을 터치하여 다운로드 합니다.
- ◆ 이미 모바일APP이 설치되어 있는 경우 설치된 모바일APP을 먼저 삭제 후 설치하여 주시기 바랍니다.

서울특별시 인재 개발원

◆ 모바일APP 설치 제거방법 참조

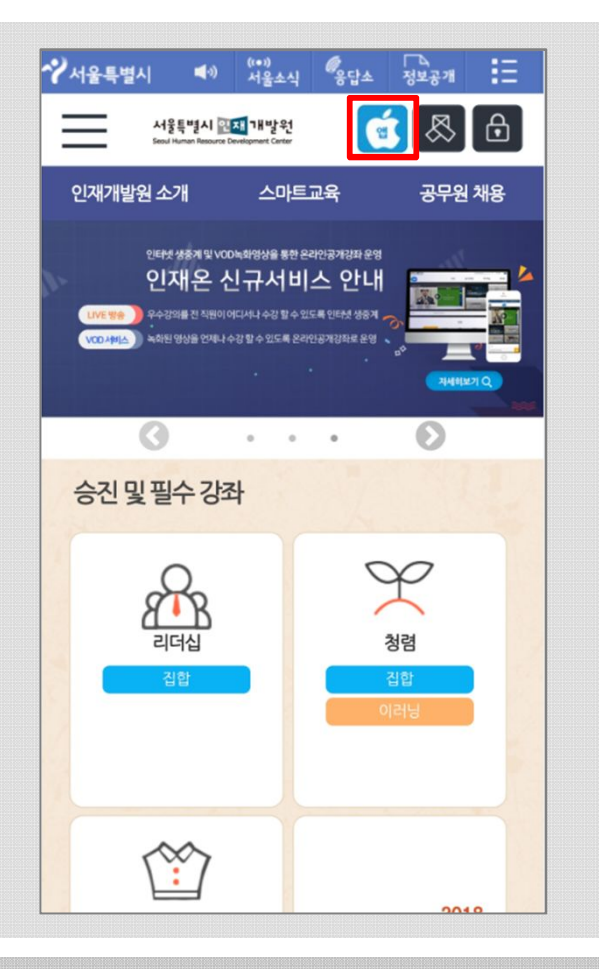

## **모바일APP 설치 하기 (IOS)**

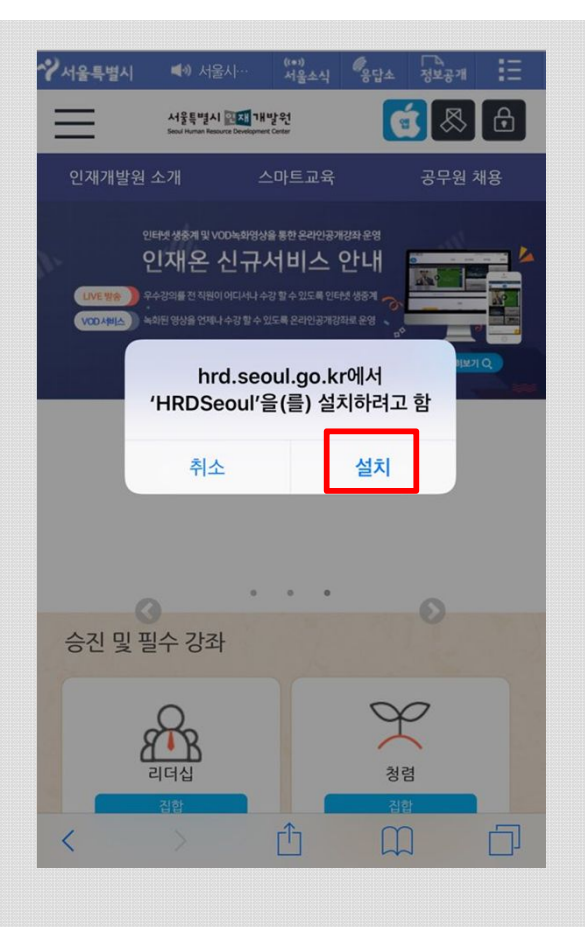

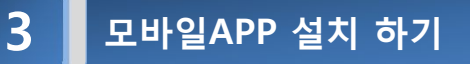

- ① 설치 할 모바일APP을 확인합니다.
- **② [설치]** 버튼을 터치하여 다운로드 및 설치를 시작합니다.
- ③ 바탕화면에서 설치가 되고 있으니 바탕화면 인재개발원(HRDSeoul) 아이콘을 확인합니다.

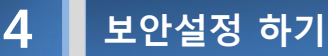

- ① 스마트폰의 **[설정]**에 진입합니다.
- ② 설정 메뉴 중 [일반] 을 터치합니다.

◆ 서울특별시 인재개발원 모바일APP 실행 시 아 래와 같은 경고 메시지가 표시되고, 실행이 되 지 않으므로 보안설정이 필요합니다.

> 신뢰할 수 없는 기업용 App 개발자 0] iPhone0] 'iPhone Distribution: Seoul Human Resource Development Center'을(를) 신뢰하지 않습니다. 개발자를 신뢰하기 전에는 해당 개발자의 기업용 앱을 사 용할 수 없습니다.

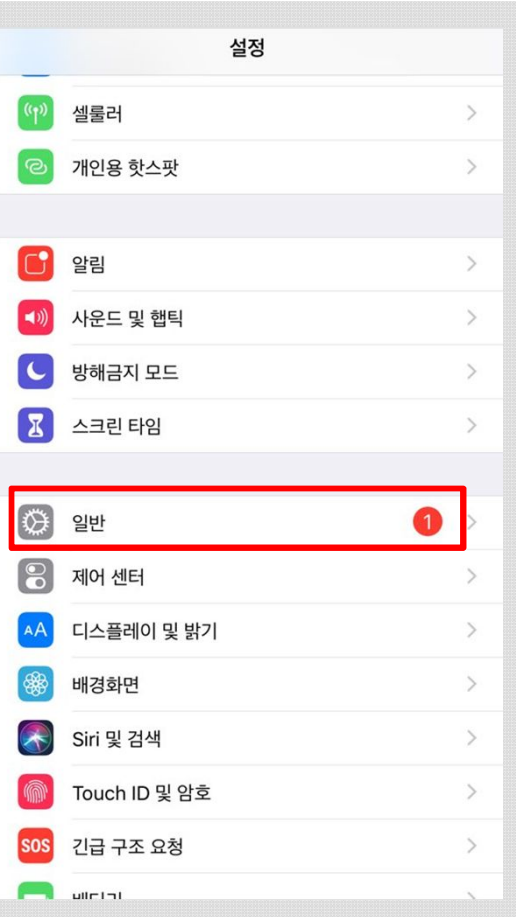

## **모바일APP 설치 하기 (IOS)**

< 일반 기기 관리 기업용 앱  $\circledcirc$ Seoul Human Resource Development C... >

#### **5 설정 <sup>&</sup>gt; 일반 <sup>&</sup>gt; 기기관리 진입 하기**

- ① "**설정 > 일반 > 기기관리**" 메뉴로 터치하여 진입합니다.
- ② "**Seoul Human Resource Development…**" 확인 후 터치하여 다음 화면으로 진입합니다.

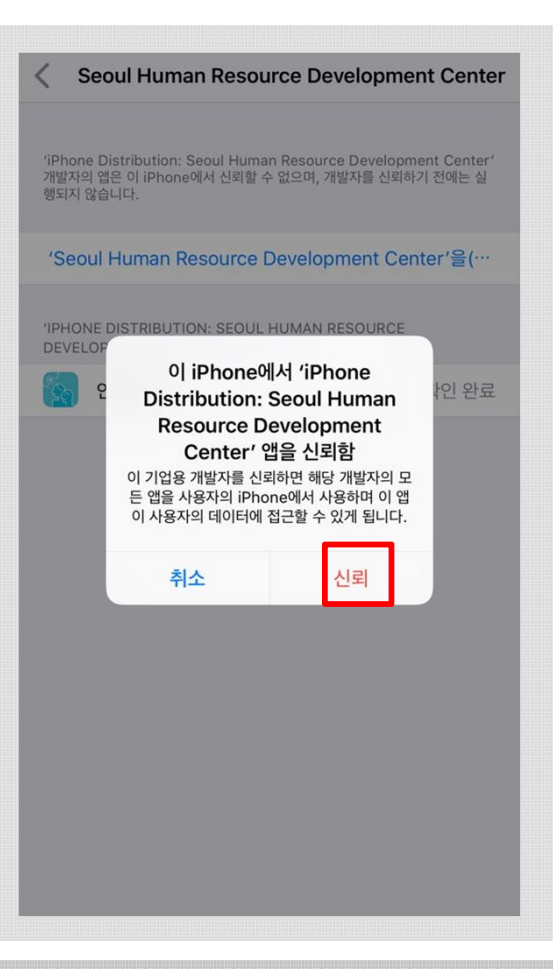

#### **6 보안설정 마무리 하기**

- ① "**Seoul Human Resource Development…**" 를 터치 합니다.
- ② 보안 설정 확인 메시지 창에서 **[신뢰]** 버튼을 터치하여 보안설정을 마무리 합니다.
- ③ 완료 후 **서울특별시 인재개발원 모바일APP** 이 정상적으로 실행 됩니다.

## **모바일APP 설치 제거방법 (IOS)**

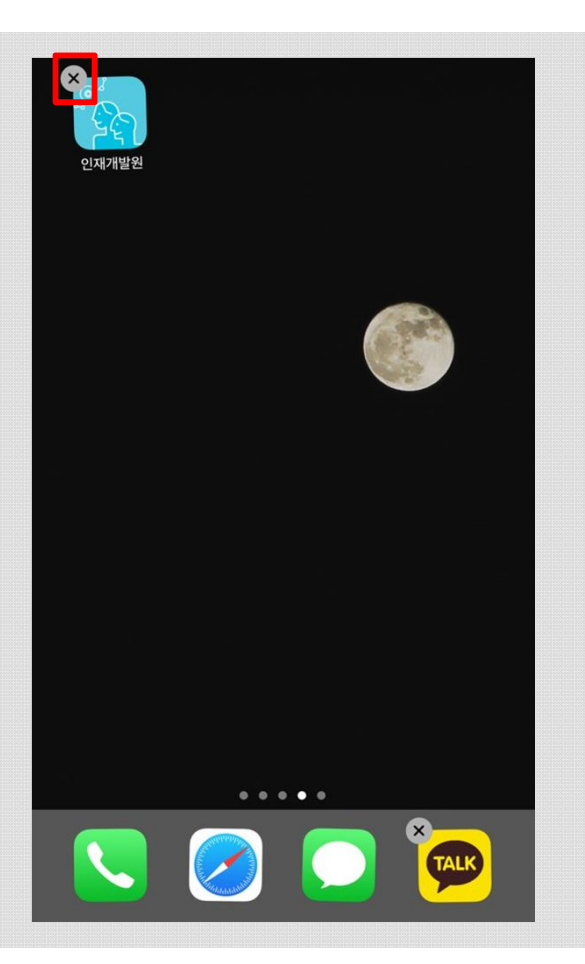

#### **1 "설치 삭제" 선택**

- ① 스마트폰의 APP설치목록에서 서울특별시 인 재개발원 모바일APP을 찾습니다.
- ② [서울특별시 인재개발원] 모바일APP 아이콘 을 길게 눌러 **[X]**를 터치합니다.

## **2 "설치 삭제" 확인 하기**

- ① 모바일APP 제거를 위한 메시지를 확인합니다.
- **② [삭제]** 버튼을 터치하여 "설치 삭제"를 진행합 니다.
- ◆ 새로운 버전 설치를 위해 삭제한 경우 "모바일 APP 설치 하기"를 참조 하세요.

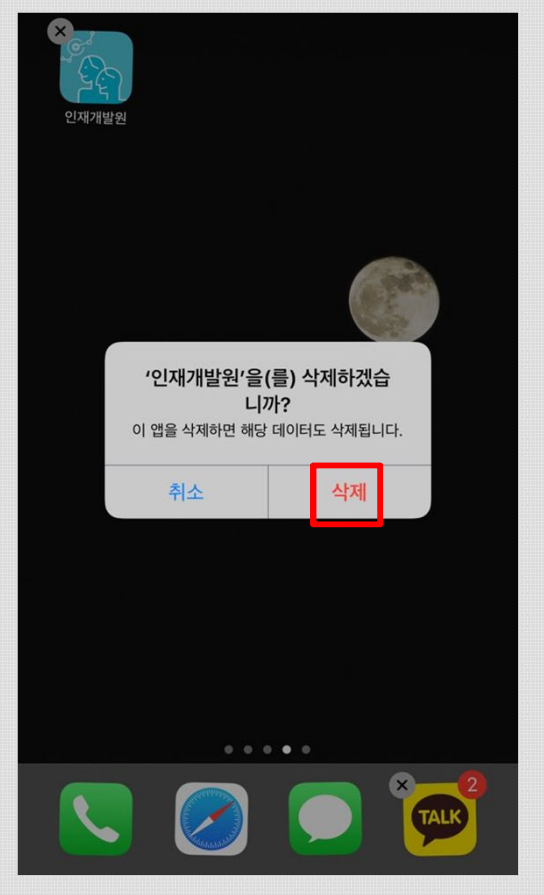